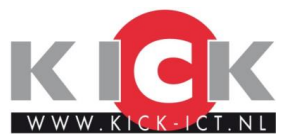

# Gebruikershandleiding M Drank Online

# **Inloggen**

 $\ddotsc$ 

Op de website van uw leverancier staat een link naar de bestelwebsite.

Hier kunt u met uw eigen debiteurencode en wachtwoord inloggen. Heeft u nog geen inloggegevens vraag deze dan op bij uw leverancier.

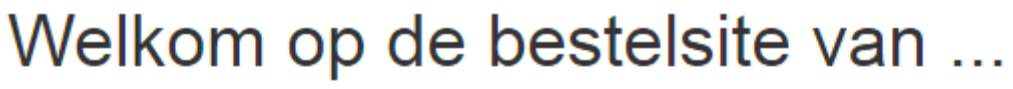

Via deze bestelsite kunt u uw bestelling opgeven. Met vriendelijke groet,

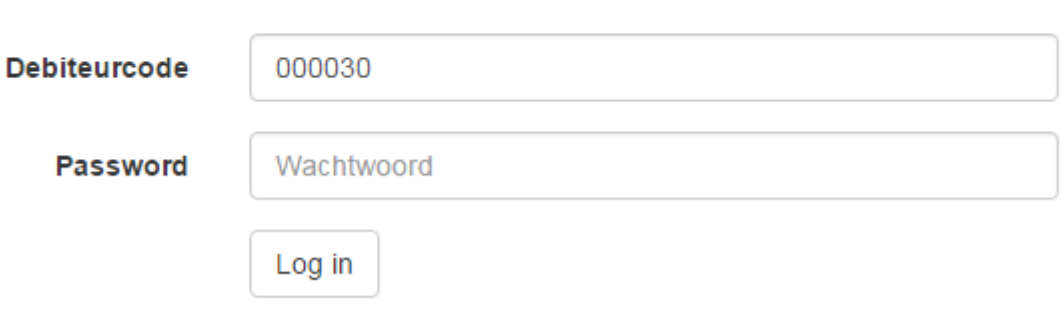

# **Plaatsen van een order**

Om een order te plaatsen gaat u naar **Plaats een order**, of de knop **Eigen assortiment**

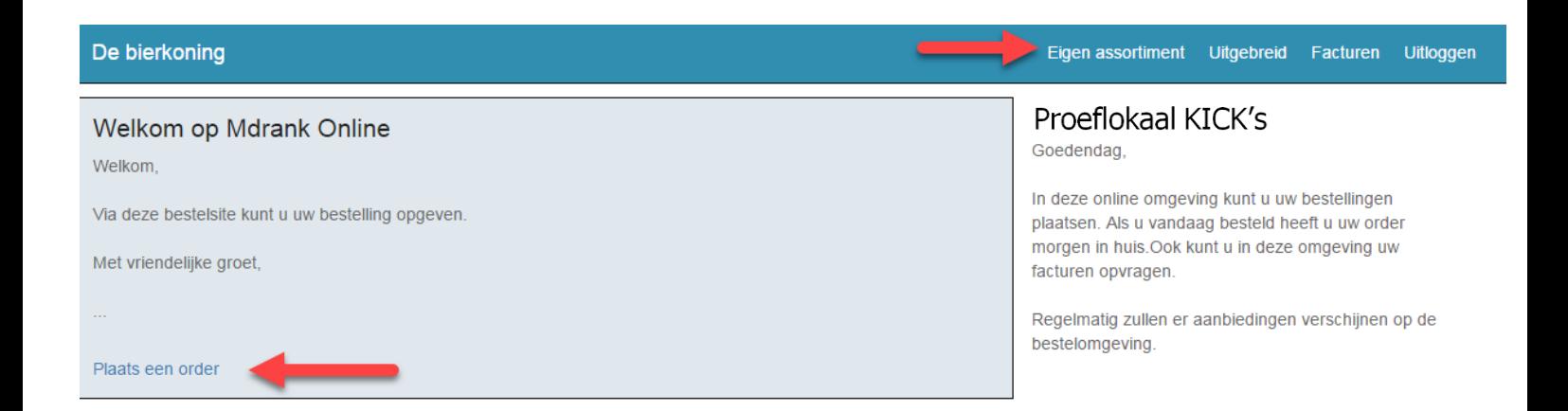

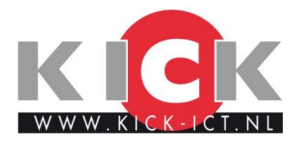

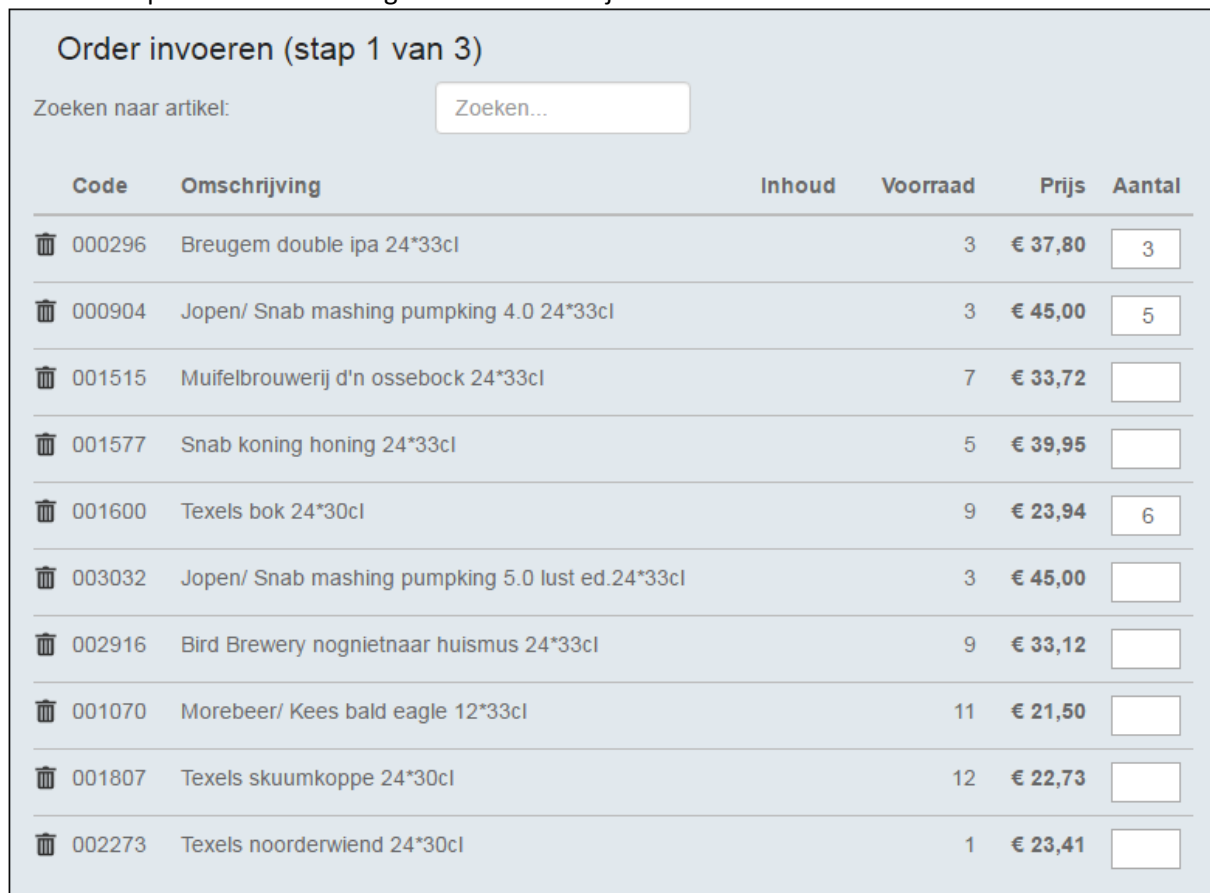

#### Een menu opent zich met het eigen assortiment bij uw leverancier:

#### Bovenaan de pagina kan ook een zoekopdracht worden gegeven over het assortiment.

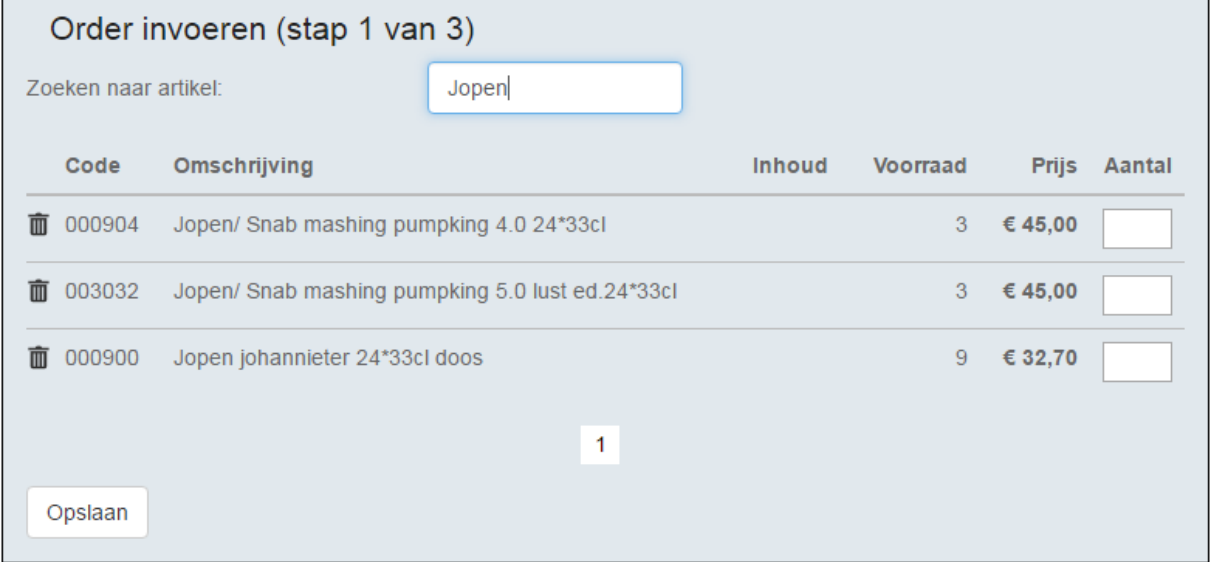

#### Indien de bestelling naar wens klik op **opslaan.**

Klik op de prullenbak om een artikel volledig uit uw assortiment verwijderen.

**NB** in de getoonde voorraden kan een vertraging zitten tot het moment dat de order verwerkt is bij de leverancier. Tevens kunnen leveranciers ervoor kiezen voorraden niet te weergeven.

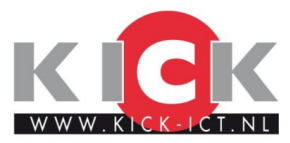

#### Het volgende menu opent zich:

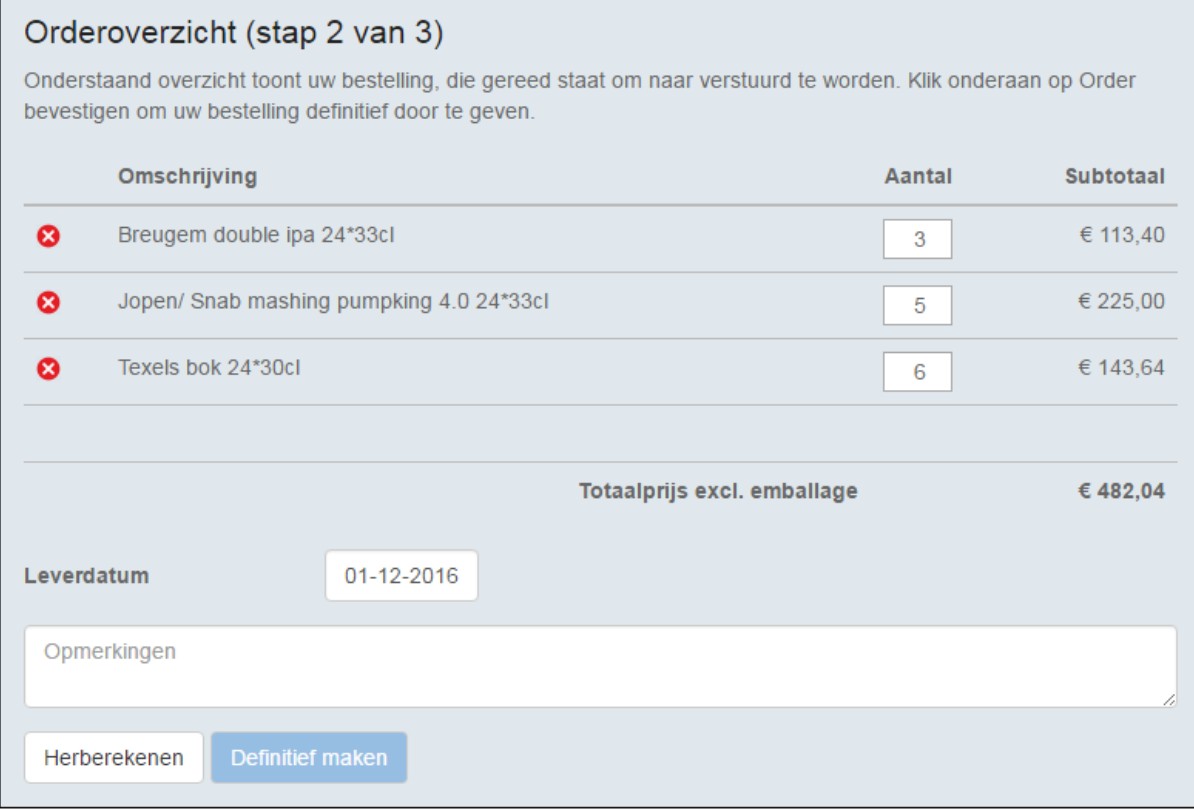

Selecteer de gewenste **leverdatum**. (vaak staat deze op de eerstvolgende leverdag) Indien de aantallen nog worden aangepast, druk dan op **herberekening**. Het opmerkingenveld wordt meegestuurd met de verkooporder.

Klik op **definitief maken** om de order te bevestigen**.** 

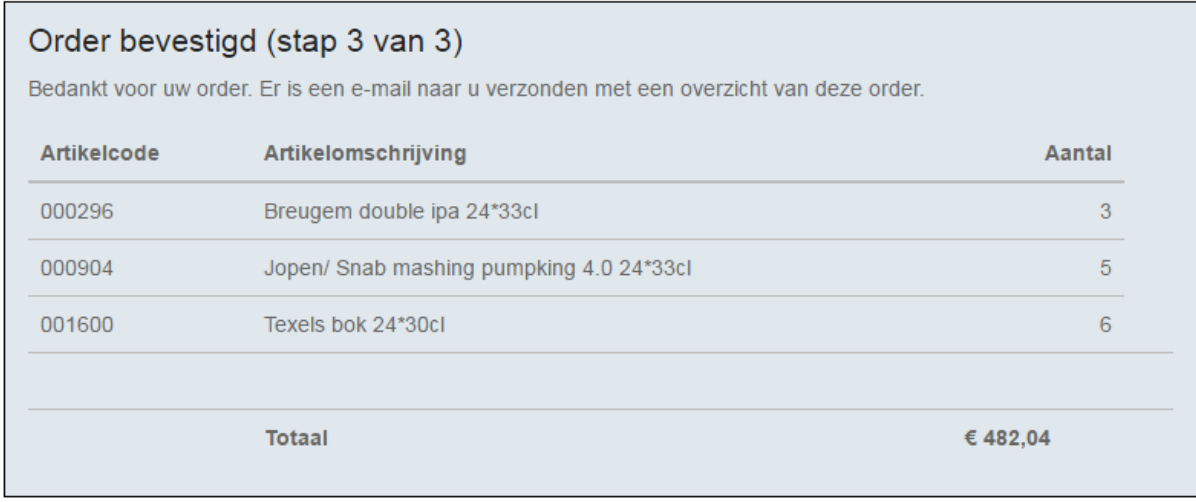

Er wordt een email gestuurd ter bevestiging van de order.

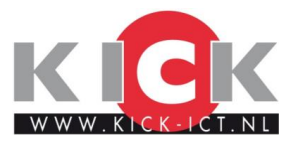

## **Facturen opvragen:**

Via de knop **Facturen** opvragen kunt u een PDF kopie opvragen van al uw facturen. Dit staat gesorteerd op factuurnummer en factuurdatum

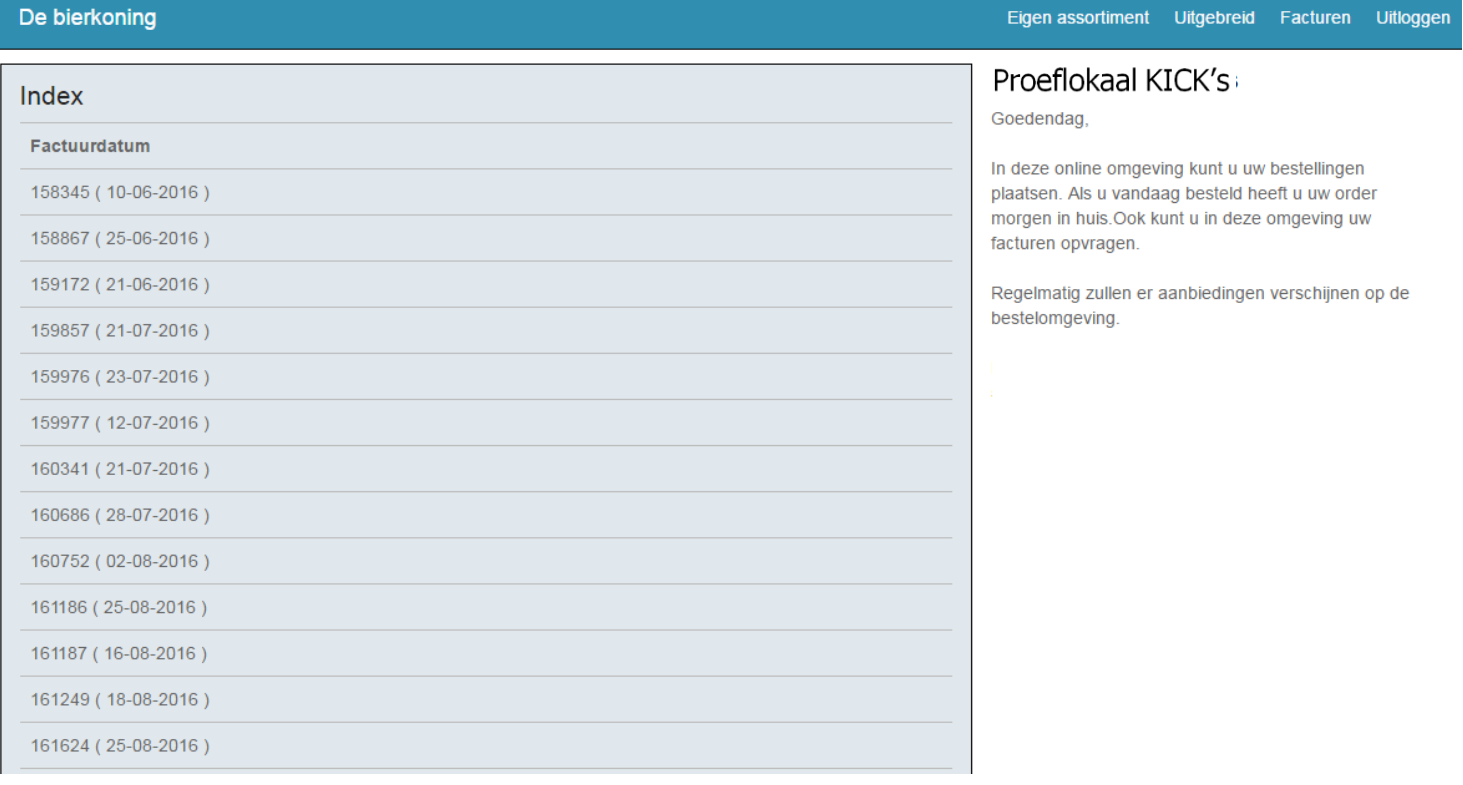

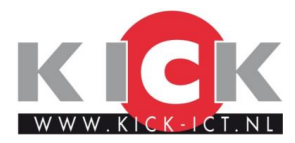

## **Volledig assortiment doorzoeken.**

Bij sommige leveranciers is het mogelijk om ook buiten het standaard assortiment te bestellen. Door te klikken op de knop **uitgebreid** wordt het volledige assortiment weergegeven.

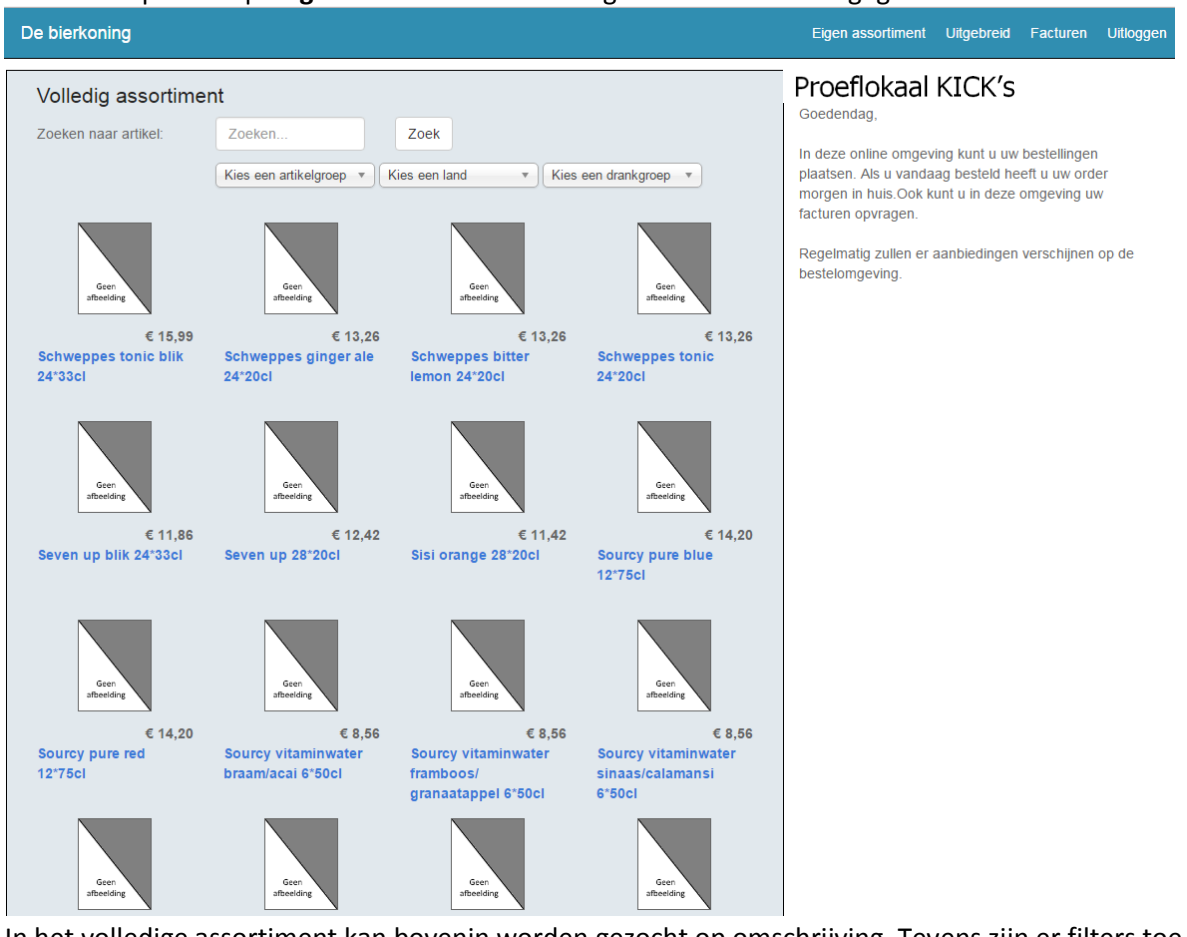

In het volledige assortiment kan bovenin worden gezocht op omschrijving. Tevens zijn er filters toe te passen op artikelgroep, land en drankgroep. Afhankelijk van de inrichting kan dit ook anders worden weergeven.

Wanneer een artikel wordt geselecteerd opent het volgende menu:

Met de kop **toevoegen aan assortiment** komt het product op de standaard bestellijst. Ook kan het gelijk besteld worden via de bestelknop. Een Winkelwagen wordt dan aangemaakt bovenin de pagina. Het is mogelijk om hier vervolgens ook weer artikelen uit het eigen assortiment op dezelfde bestelling toe te voegen.

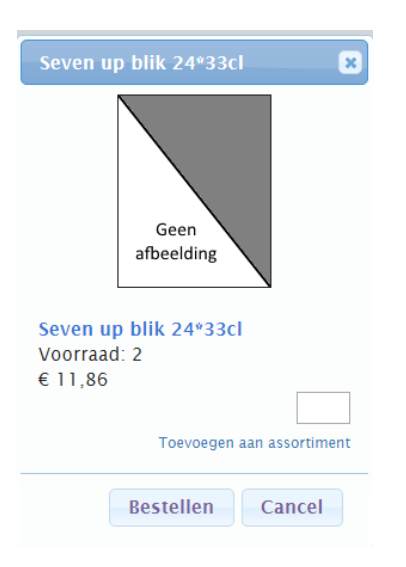

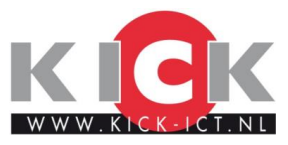

## **Gebruik met mobiele telefoon of tablet**

De volledige bestelsite heeft een *responsive design*. Dit houdt in dat het op de juiste manier geschaald wordt naar tablet, smartphone of elk ander *device*.

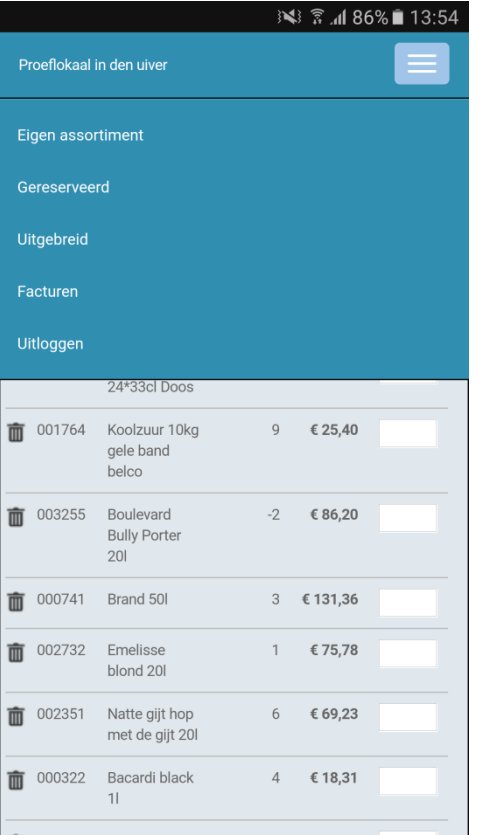

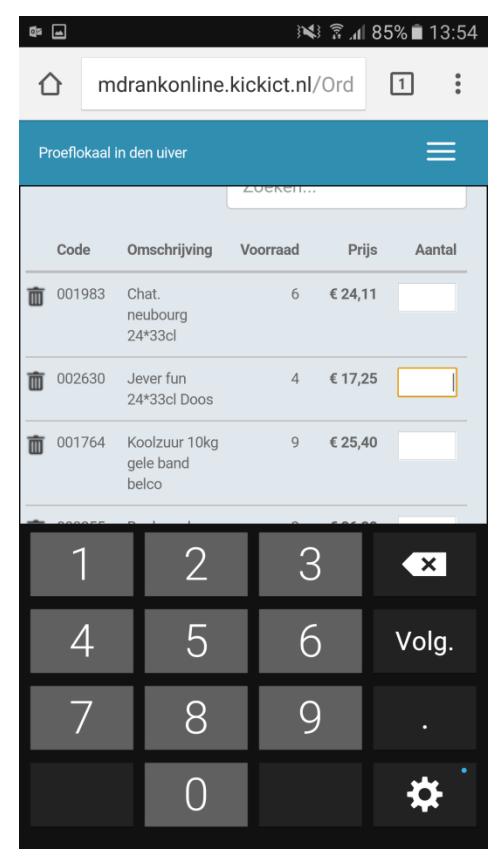

**Tip:** Voeg de bestelsite toe aan uw startscherm. Hierdoor werkt deze vrijwel hetzelfde als een App:

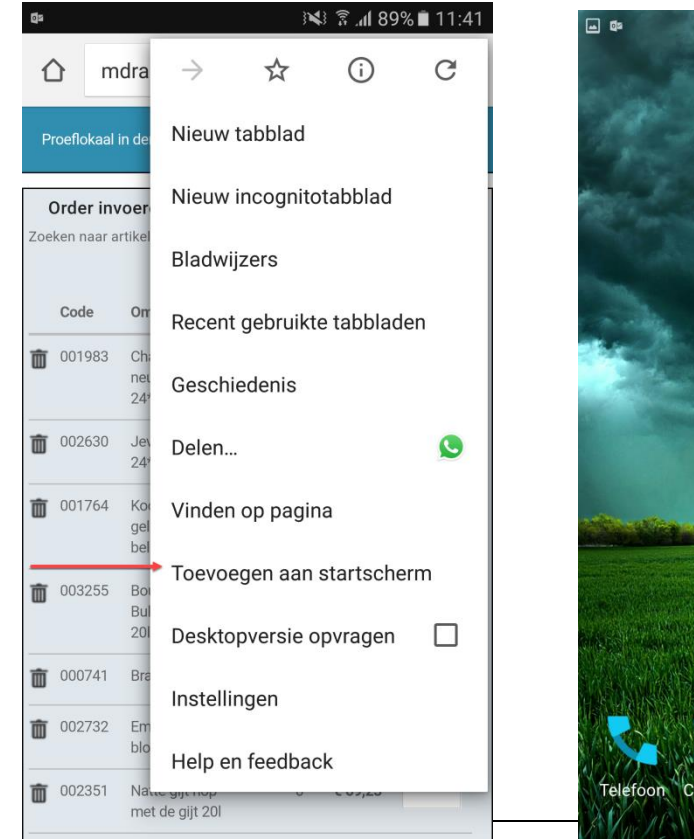

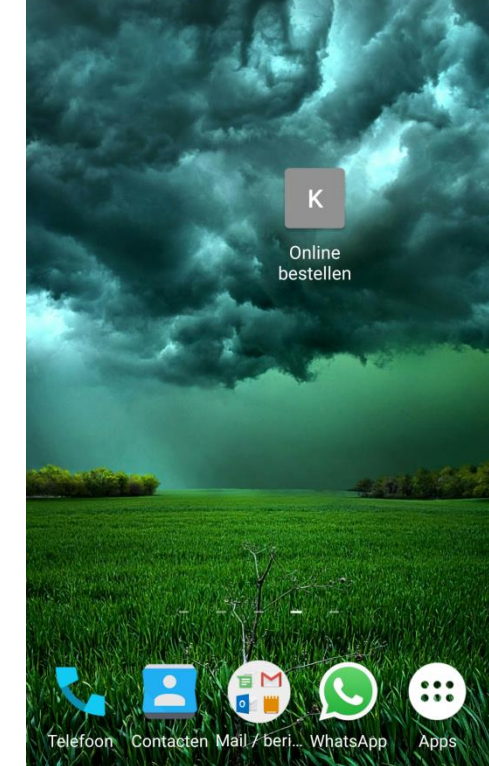

 $:42$ 

M Drank Prox en M Drank Online zijn producten van KICK-ICT